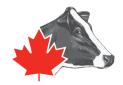

## Collecting your Herd Inventory for Holstein Canada: DeLaval Delpro

As a way to make the Classification process easier and less time consuming, Holstein Canada is now receiving Herd Inventories for Non-Milk Recording Herds via email at least one week prior to the start of your work-unit. This will reduce the manual data entry during your classification visit, saving both the producer and the classifier time, and provides accurate information.

## To send your herd inventory list to Holstein Canada please follow the steps outlined below.

- 1. Download and save the Inventory File in your computer's C: drive. Holstein Canada will send you this file via email. To find the file easier, it is recommended that you create a "Holstein Canada" folder on your desktop, and save the file there.
- 2. From the main screen of DELPRO select Reports.

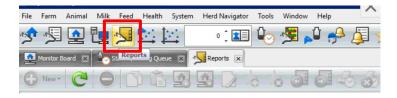

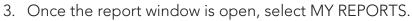

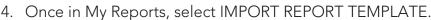

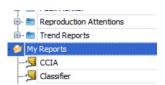

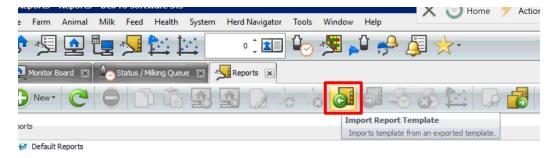

5. This will open up a file window. Select the downloaded file from Step 1 and open it. This will automatically open the report.

6. Once the report is open, on the right-hand side you will see an icon to export this file. Select "Export to Excel" or "Export to CSV". Make sure the file generated has at least the following information: Animal number, Registration Number, Birth Date, Lactation Number, and Calving date.

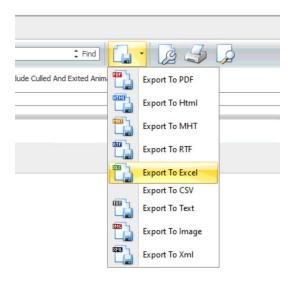

- 7. Selecting one of the above options will open a pop-up to save the file. Save the file with the Farm Name and date (example: NAME\_YYMMDD).
- 8. Send this inventory file to Holstein Canada by emailing <u>classification@holstein.ca</u>

Complete steps 5 to 8 before each classification visit, at least one week before the classifier starts in your area.